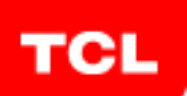

# **InfoTech N°**

## **Jazykové rozhraní stránky Thomson je třeba změnit na angličtinu v levém horním rohu stránky (ikona zeměkoule). V české verzi se neukáže software ke stáhnutí !!!**

- 1. Install the latest software version for your TV by downloading it from commercial websites.
- 2. Search in the **Chassis VS Model** file to find the chassis of the TV.
- 3. Find the right project ID for your model by searching in the **Project ID List** file of that chassis.
- 4. And modify the project ID according to the **Project ID Modifica�on procedure**.

Examples: *Step 1:* **SW update Procedure:** Thomson TV Model: 49UC6406 Go to the website: htt[ps://www.mythomson.com/](https://www.mythomson.com/) Then go to the Manuals and downloads tab in the website.

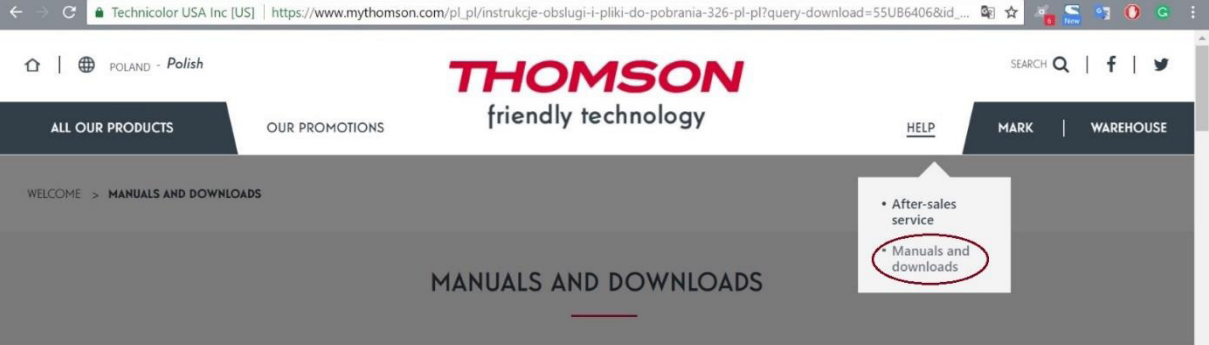

Enter the model number in the search bar.

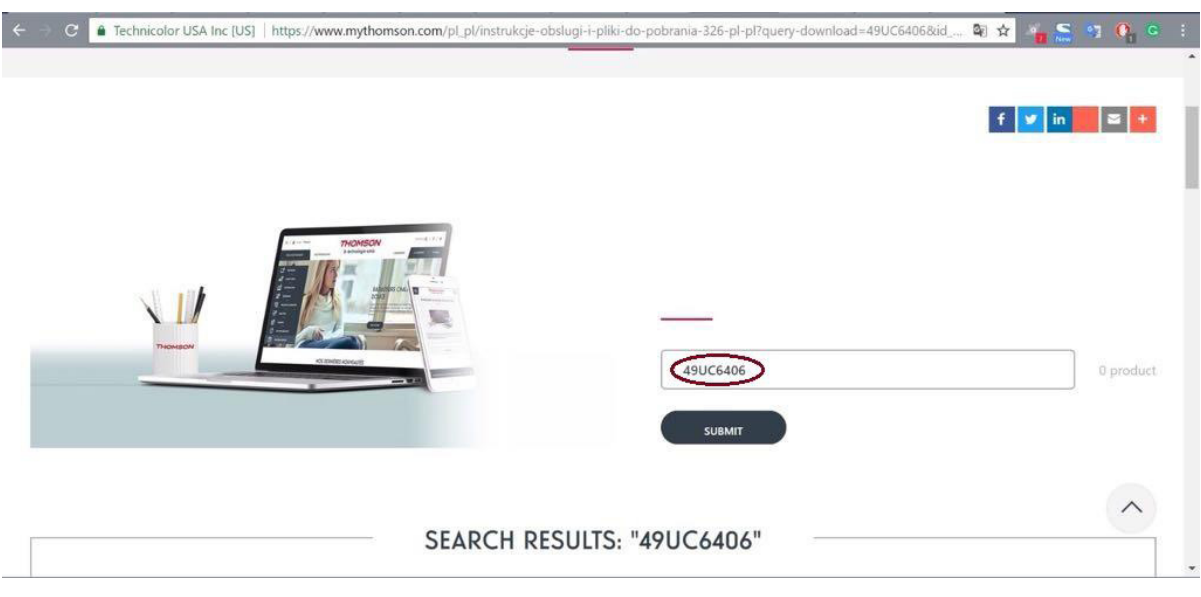

Click on the software.

You will get the Software and the updating procedure for this TV. Please follow the complete instructions with the Reset.

### TCL TV Model: U43P6046 Go to the website[: http://www.tcl.eu/](http://www.tcl.eu/) Then go to support and downloads tab in the website.

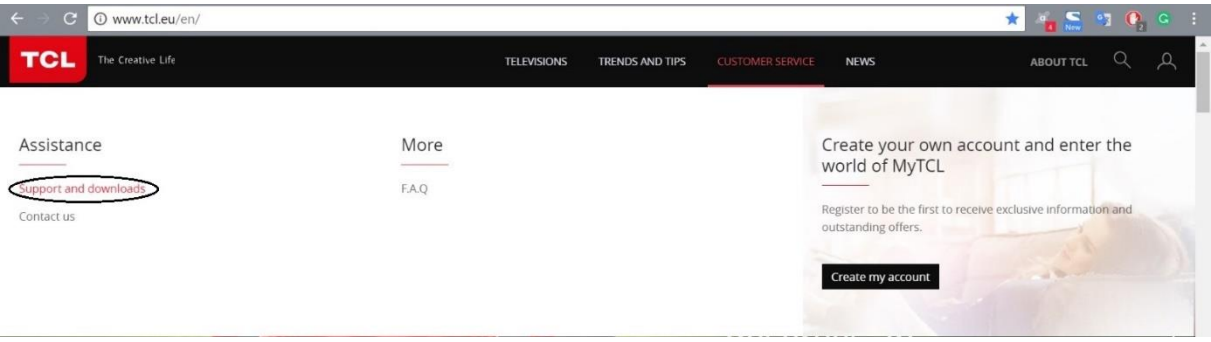

Enter the model number in the search bar.

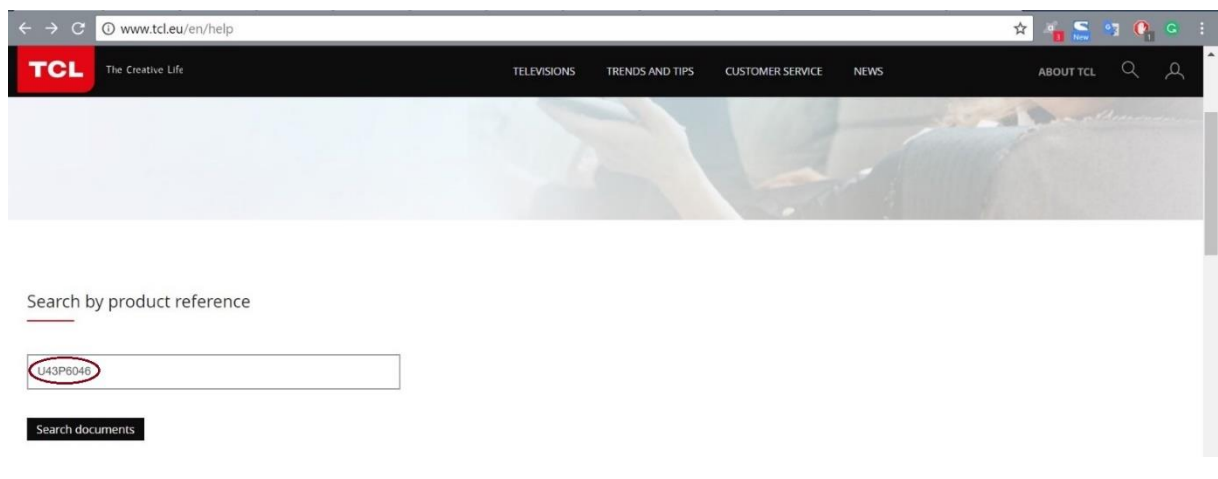

Click on the software.

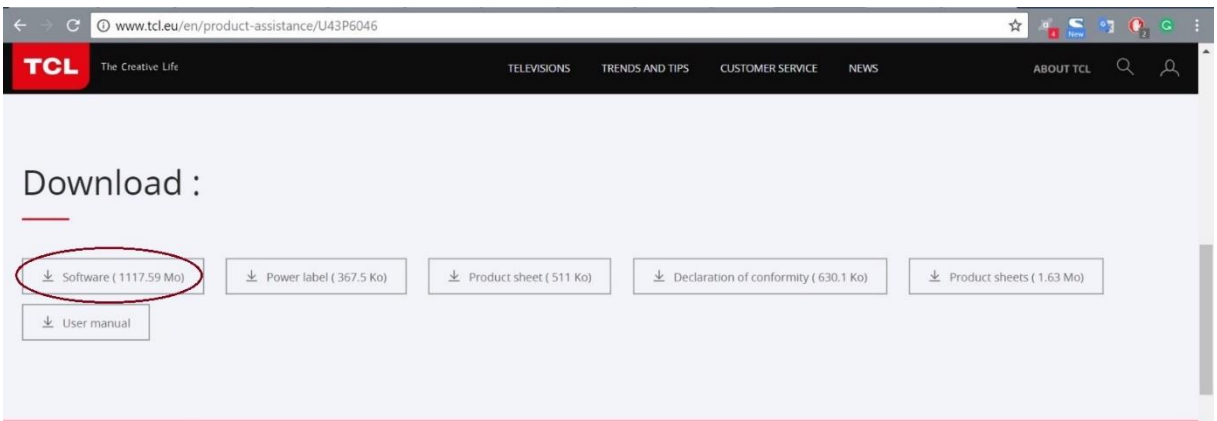

You will get the Software and the updating procedure for this TV. Please follow the complete instructions with the Reset.

#### *Step 2:* **To find the Chassis of the TV**

Searching the TV Model (49UC6406) in **Chassis Vs Model File** to find the Chassis of that TV.

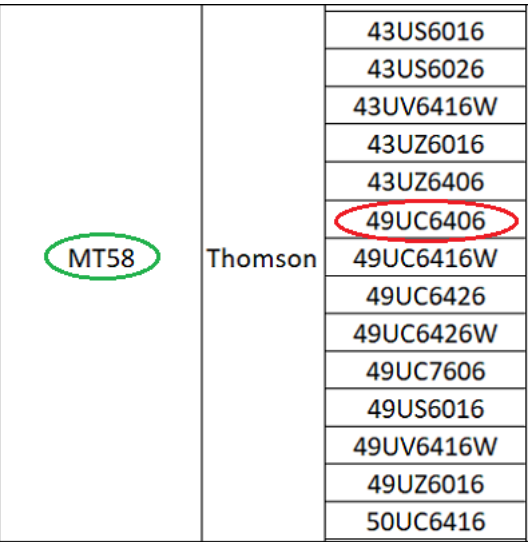

#### *Step 4:*

To find the Project ID you need to search the model number of a TV (49UC6406) in the file name called **'Project ID List\_MT58'**

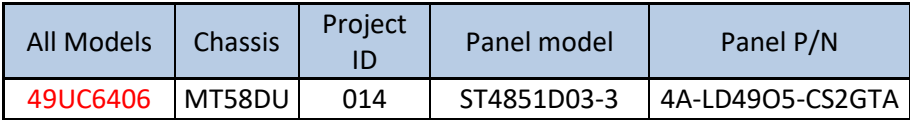

#### *Step 5:*

To modify the project ID, when TV is 'ON', with the remote control do the key sequence  $062598 \equiv 014$